# ПОСІБНИК КОРИСТУВАЧА

# **A21**

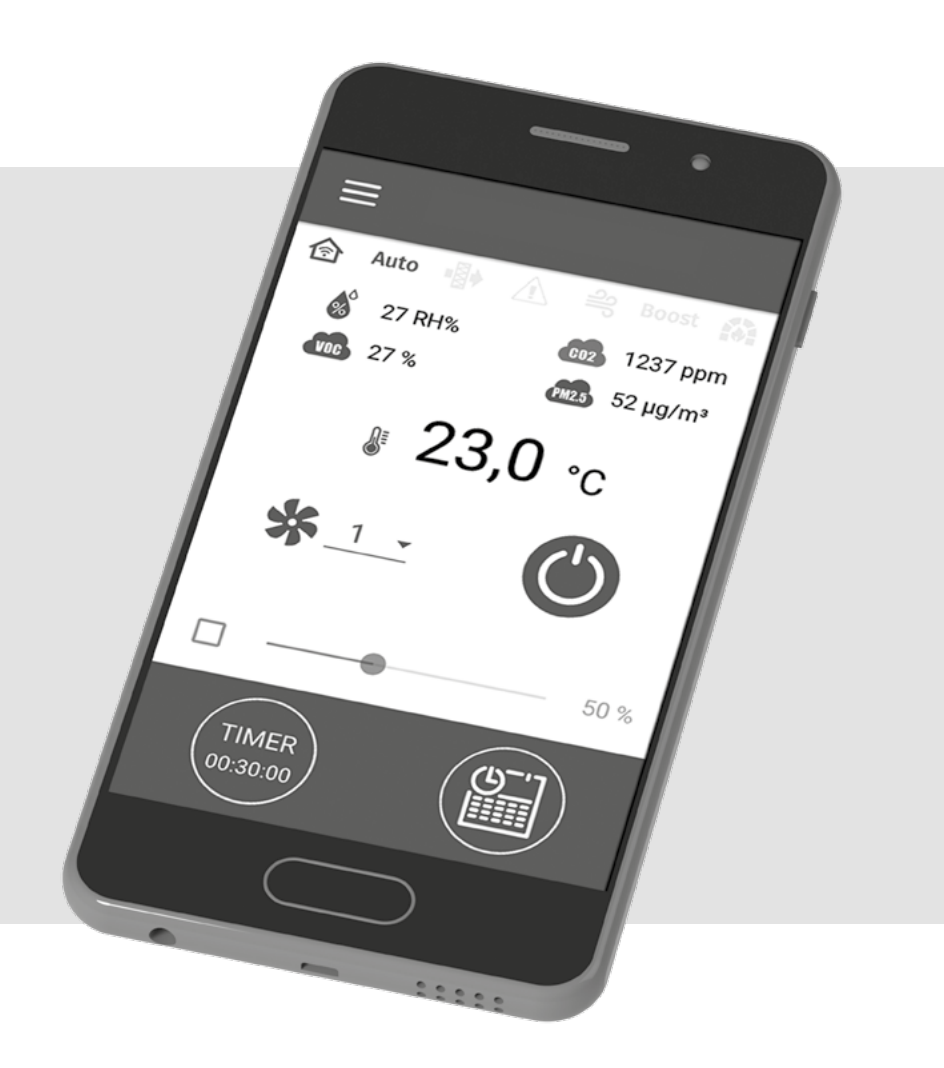

Бездротова система керування

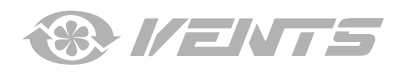

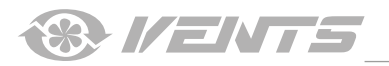

#### **3MICT**

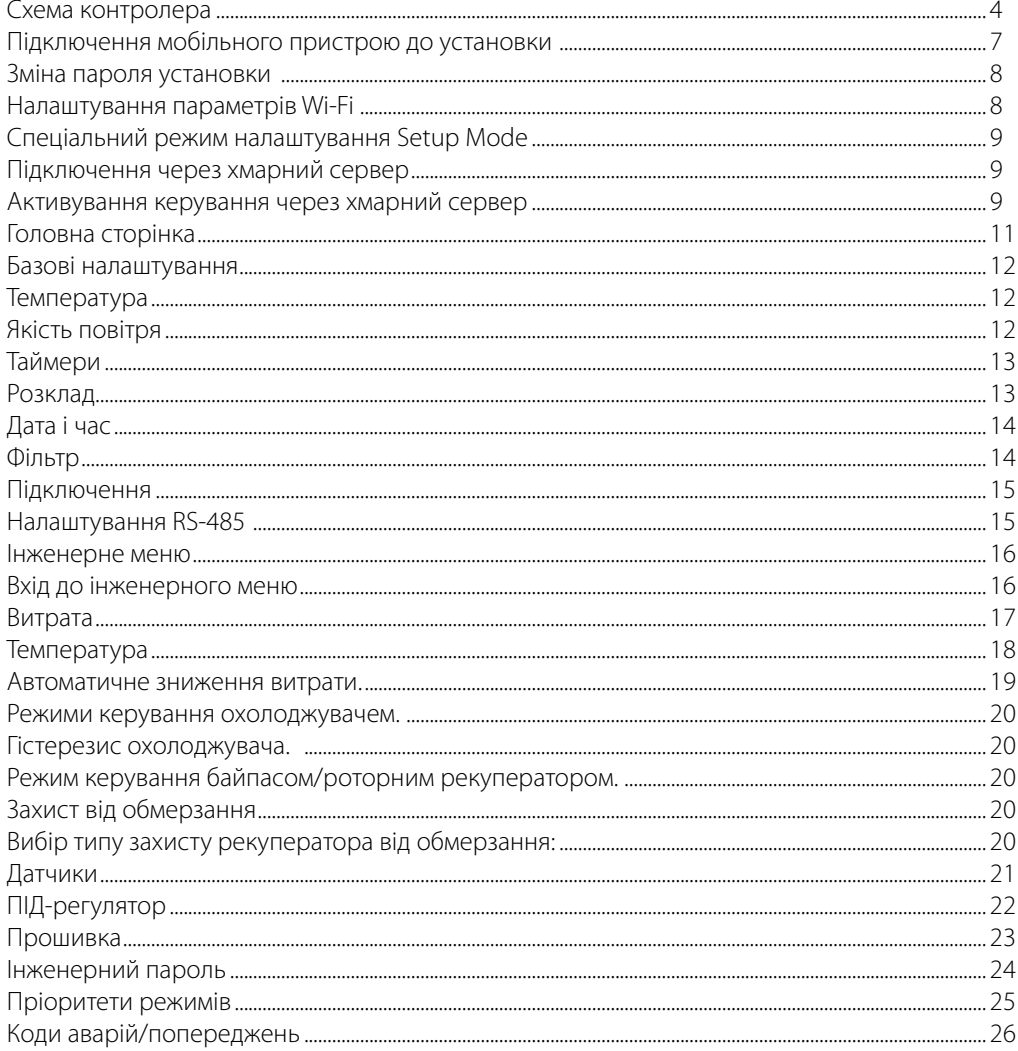

Цей посібник користувача є основним експлуатаційним документом, призначеним для ознайомлення технічного, обслуговуючого та експлуатуючого персоналу.

Посібник користувача містить відомості про призначення, склад, принцип роботи, конструкцію та монтаж виробу (-ів) А21, а також усіх його (їх) модифікацій.

Технічний і обслуговуючий персонал повинен мати теоретичну та практичну підготовку з вентиляції та виконувати роботи згідно з правилами охорони праці й будівельними нормами та стандартами, що діють на території держави.

<span id="page-3-0"></span>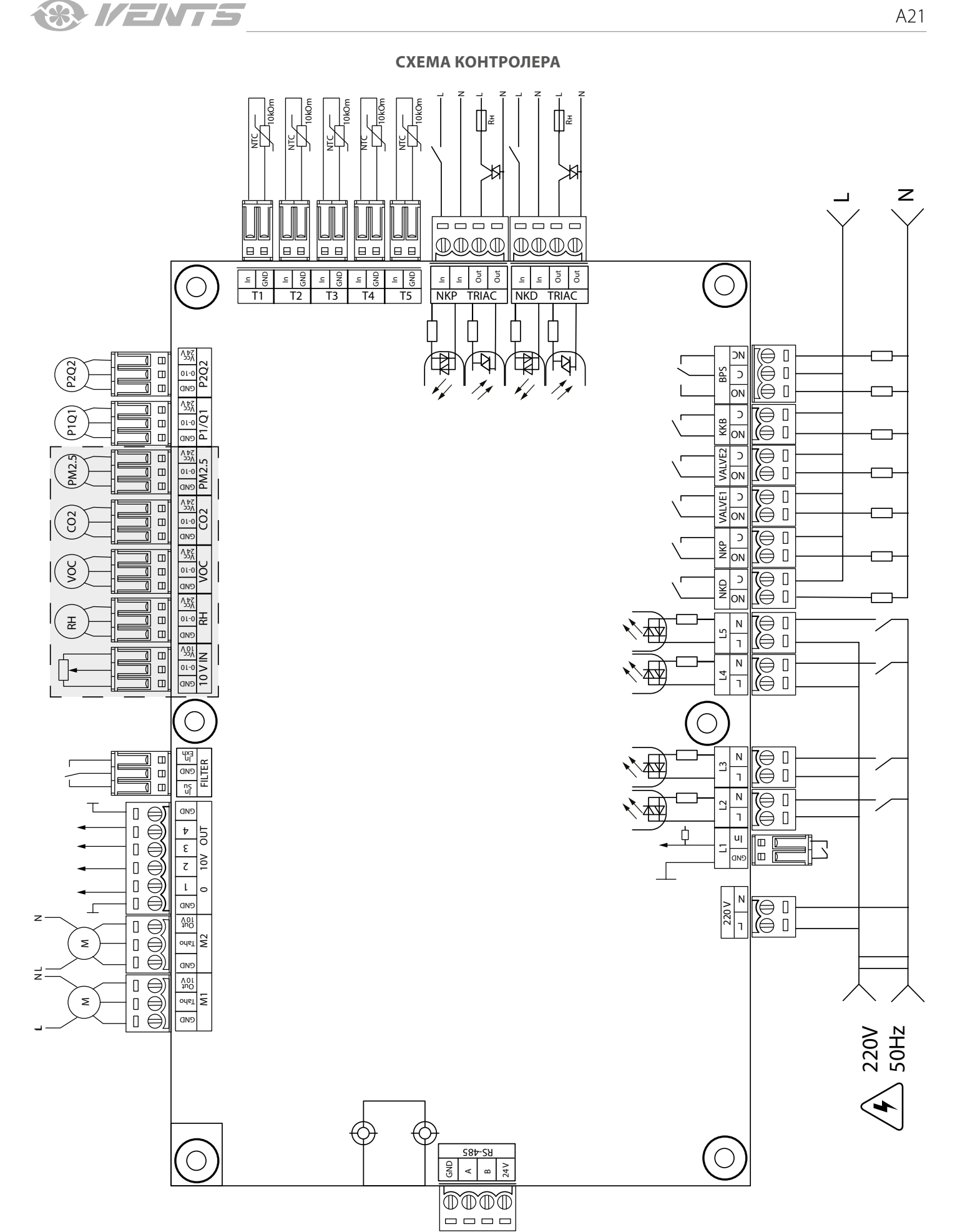

 $\overline{\angle\blacklozenge}$  – небезпека ураження електричним струмом!

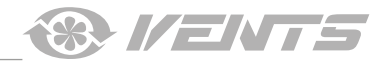

#### **Живлення контролера:** 100-250 В, 50 (60) Гц, максимальне споживання — 30 Вт.

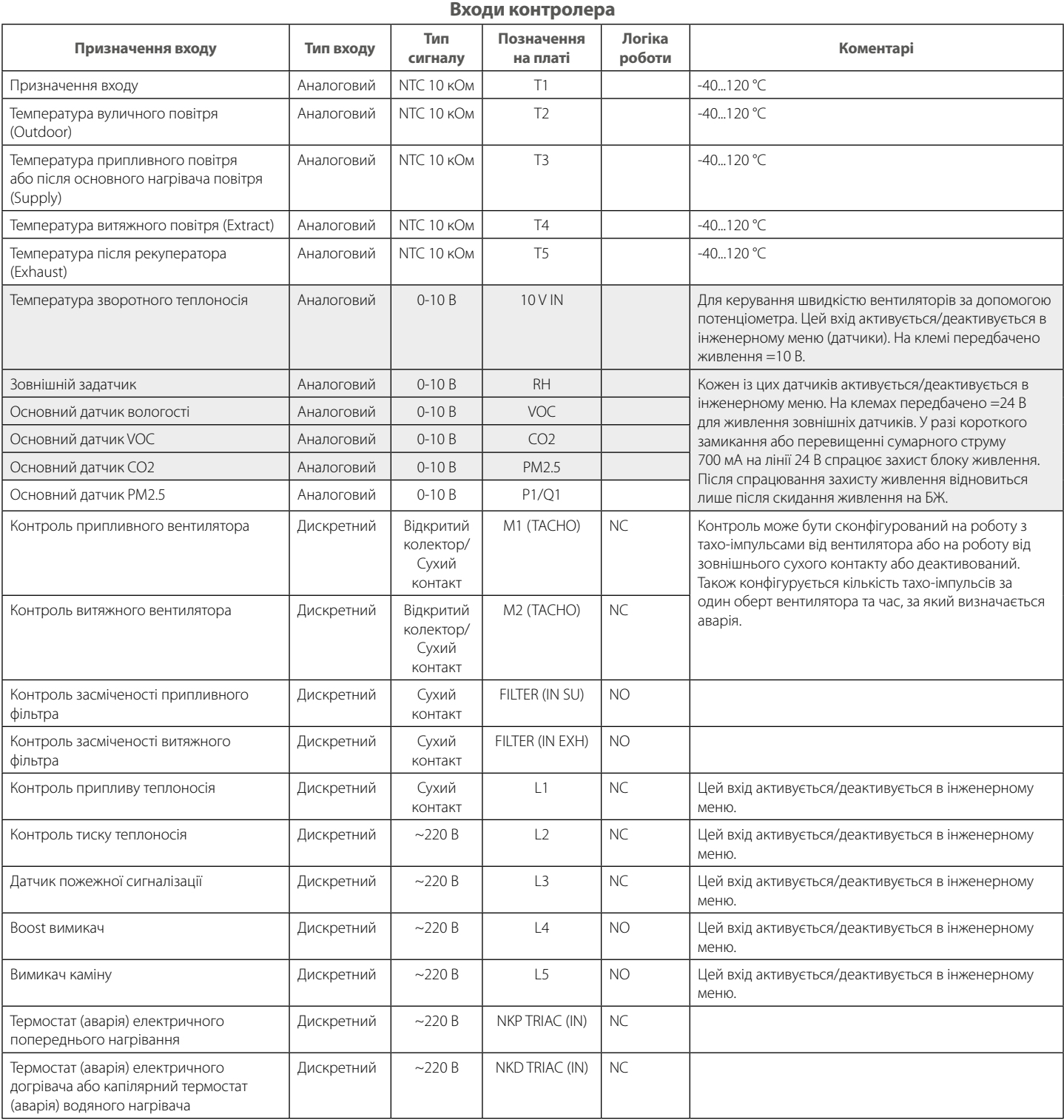

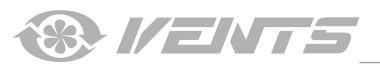

# **Виходи контролера**

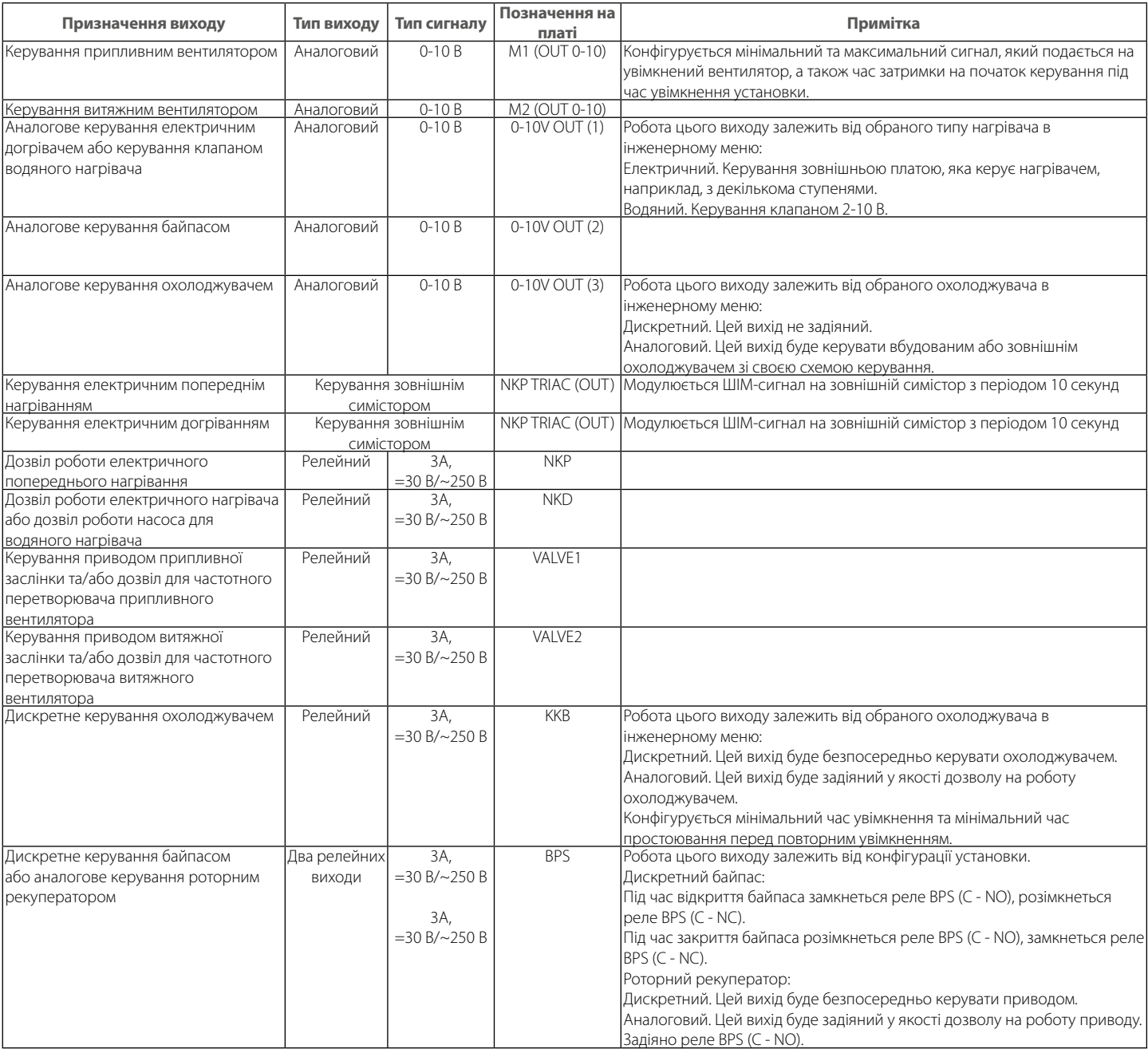

# **Інтерфейси зв'язку**

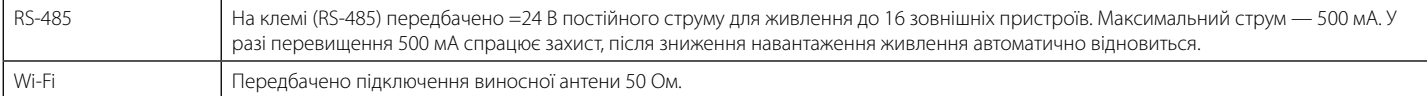

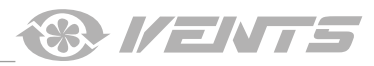

# **ПІДКЛЮЧЕННЯ МОБІЛЬНОГО ПРИСТРОЮ ДО УСТАНОВКИ**

<span id="page-6-0"></span>Керування установкою здійснюється за допомогою додатка **Vents AHU** на мобільному пристрої. Завантажити додаток можна за посиланням на App Store або Play Market або за допомогою QR-кодів.

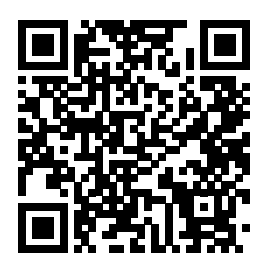

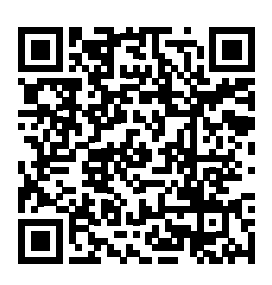

[Vents AHU](https://play.google.com/store/apps/details?id=com.embarcadero.VentsAHU) — App Store Vents AHU — Play Market

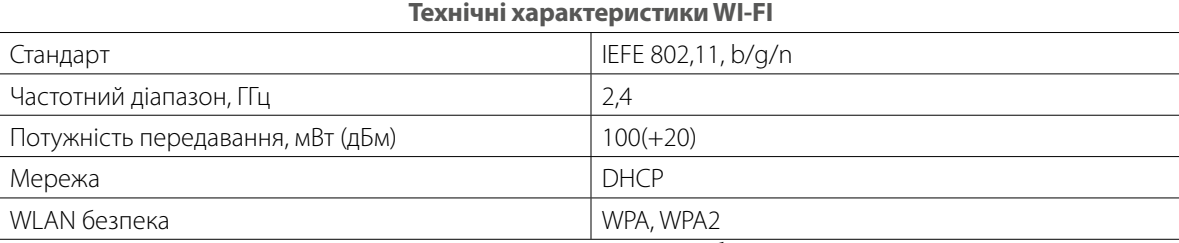

Під час запуску додатка на екрані не підключеного до установки пристрою буде виведене повідомлення про відсутність зв'язку з вентилятором.

### Увага!

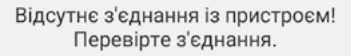

За замовчуванням виріб працює як точка доступу Wi-Fi. Після встановлення додатка підключіть мобільний пристрій до виробу як до точки доступу Wi-Fi з іменем (FAN: +16 символів ID-номера), вказаним на платі керування та на корпусі виробу. **Пароль точки доступу Wi-Fi:** 11111111.

Увійдіть у додаток та створіть нове підключення:

- 1. Увійдіть до меню додатка
- 2. Оберіть пункт меню **Підключення Вдома**.

3. Якщо мобільний пристрій підключено до точки доступу WI-Fi установки без маршрутизатора, оберіть підключення **За** 

замовчуванням. У разі підключення через маршрутизатор виконайте пошук установок у мережі, натиснувши кнопку <sup>Q</sup>.

4. Оберіть підключення з необхідним ID-номером.

5. Виконайте редагування підключення, натиснувши кнопку  $\Box$ 

6. За необхідності змініть ім'я підключення, введіть пароль установки (допустимі символи: 0..9, a...z, A...Z). Пароль установки за замовчуванням: 1111.

7. Підтвердіть введені дані, натиснувши кнопку .

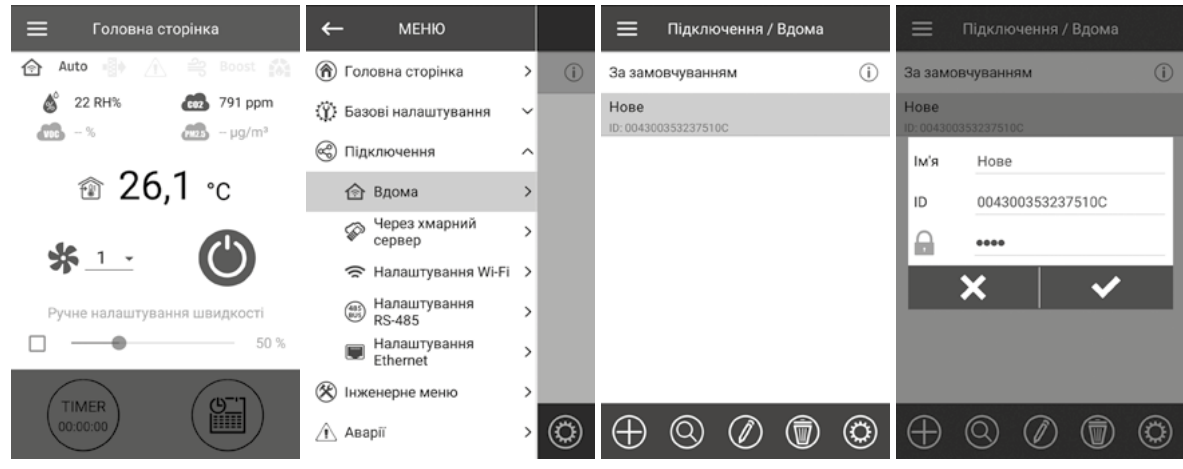

<span id="page-7-0"></span>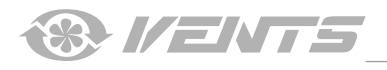

#### **ЗМIНА ПАРОЛЯ УСТАНОВКИ**

Перейдіть до **Меню ( ) - Підключення - Вдома.**

- 1. Оберіть підключення та натисніть кнопку (Ф)
- 2. Введіть і підтвердіть пароль (допустимі символи: 0...9, а...z, А...Z).
- 3. Натиснiть кнопку **Змінити пароль.**

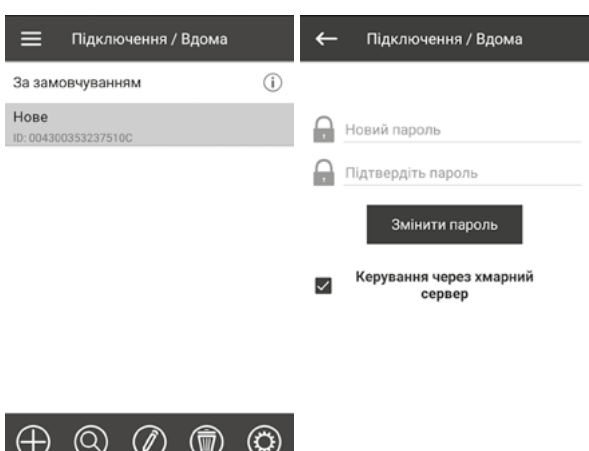

# **НАЛАШТУВАННЯ ПАРАМЕТРІВ WI-FI**

# Перейдіть до **Меню ( ) - Підключення - Налаштування Wi-Fi.**

Натиснiть кнопку **Отримати** для відображення поточних налаштувань Wi-Fi. Оберіть один із режимів Wi-Fi: **Access Point** або **Client**.

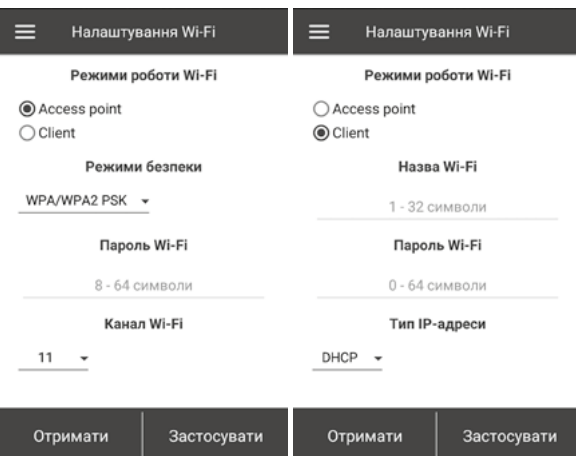

**Access Point** — режим точки доступу без домашнього маршрутизатора. В цьому режимі до установки можна підключити до 8 пристроїв.

Для режиму **Access Point** оберіть режим безпеки:

**• Open** — відкрита Wi-Fi мережа без пароля.

**• WPA PSK** — з паролем. Застаріла технологія шифрування, яка використовує протокол WPA, який не гарантує повної безпеки. **• WPA2 PSK** — з паролем. Найбільш надійний тип шифрування даних для сучасних мережевих пристроїв.

**• WPA/WPA2 PSK** — з паролем (рекомендований). Найкраща з точки зору безпеки комбінована технологія, яка активує WPA та WPA2 і при цьому забезпечує максимальну сумісність із будь-якими пристроями. Введіть пароль для точки доступу та натисніть кнопку **Застосувати.**

**Client** — режим роботи у мережі домашнього маршрутизатора. Для режиму **Client** введіть дані домашнього маршрутизатора і тип IP-адреси:

- Введіть ім'я точки доступу Wi-Fi домашнього маршрутизатора.
- Введіть пароль точки доступу Wi-Fi домашнього
- маршрутизатора.

Оберіть тип IP-адреси:

**DHCP** — IP-адреса автоматично налаштовується під час підключення до домашнього маршрутизатора (рекомендовано).

**Static** — вручну задати IP-адресу, маску підмережі і шлюз за замовчуванням. Ці налаштування призначені тільки для спеціалістів. Не рекомендовано самостійно обирати цей тип IP-адреси.

Потім натисніть кнопку **Застосувати.**

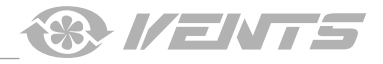

## **СПЕЦІАЛЬНИЙ РЕЖИМ НАЛАШТУВАННЯ SETUP MODE**

<span id="page-8-0"></span>У разі втрати пароля Wi-Fi або пароля виробу, підключення зовнішніх пристроїв, а також інших причин передбачено спеціальний режим налаштування.

Для переходу до спеціального режиму натисніть та утримуйте кнопку **Setup Mode** впродовж 5 секунд до початку миготіння світлодіода на кнопці. Розташування кнопки **Setup Mode** вказано у посібнику користувача виробу. У такому режимі виріб перебуватиме впродовж 3-х хвилин, після чого автоматично повернеться до попередніх налаштувань. Для виходу з режиму налаштувань повторно натисніть та утримуйте кнопку впродовж 5 секунд до закінчення миготіння світлодіода на кнопці.

#### **Налаштування у спеціальному режимі Setup mode**

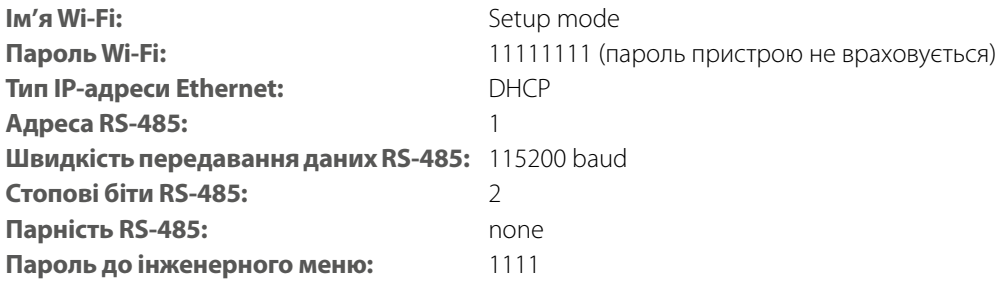

#### **ПІДКЛЮЧЕННЯ ЧЕРЕЗ ХМАРНИЙ СЕРВЕР**

Передбачено можливість керування установкою через хмарний сервер за допомогою мобільного додатка. Функція дозволяє керувати установкою, яка підключена до домашнього маршрутизатора, на будь-якому віддаленні через інтернет.

#### **Активування керування через хмарний сервер**

За замовчуванням функція керування через хмарний сервер відключена.

- Для активування виконайте такі дії:
- 1. Оберіть пункт **Меню ( ) Підключення Вдома.**
- 2. Оберіть необхідне з'єднання з установкою.
- 3. Увійдіть до меню налаштувань підключення, натиснувши кнопку ...
- 4. Активуйте **Керування через хмарний сервер.**

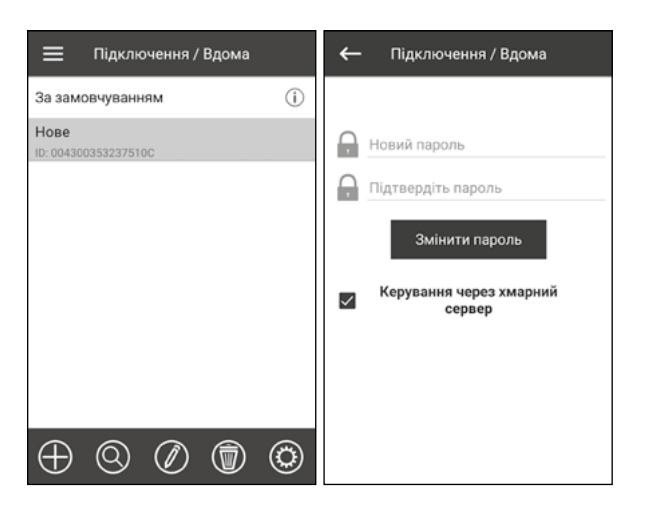

**Примітка:** у разі активування цієї функції несправності в інтернет-з'єднанні домашнього маршрутизатора можуть призвести до тимчасової втрати зв'язку з установкою.

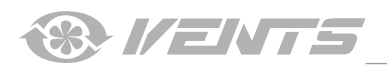

# **Створення акаунта для керування через хмарний сервер**

Перейдіть у додатку для мобільного пристрою до **Меню - ( ) -Підключення - Через хмарний сервер:**

- 1. Для додавання нового акаунта натисніть кнопку .
- 2. Введіть логін, пароль і пошту для відновлення пароля. Потім натисніть кнопку
- 3. Додаток автоматично перейде в акаунт. Додайте нове підключення  $\bigoplus$

4. Введіть довільне ім'я установки, ID-номер установки (вказано на платі керування установкою і на корпусі установки), а також пароль пристрою (за замовчуванням: 1111).

- 5. Підтвердіть введені дані, натиснувши кнопку
- $\left\{6.9\right\}$ разі необхідності виходу з акаунта натисніть кнопку  $\left\{1\right\}$

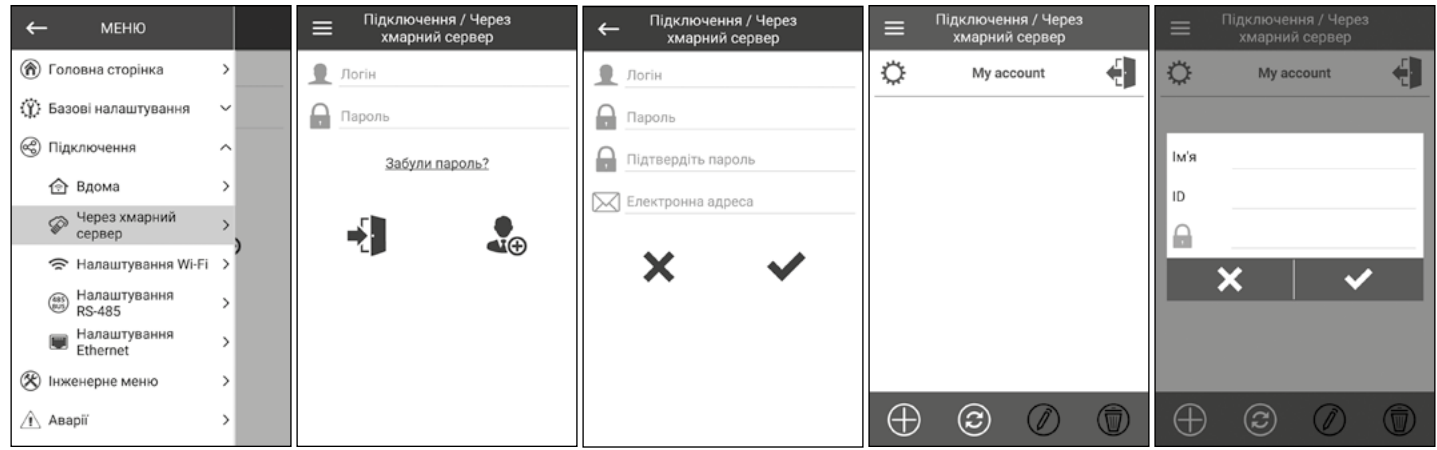

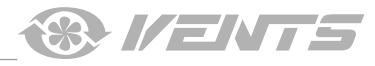

# **ГОЛОВНА СТОРІНКА**

<span id="page-10-0"></span>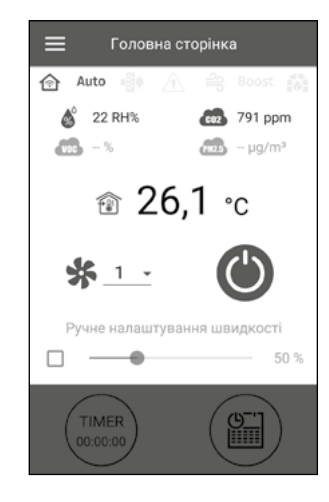

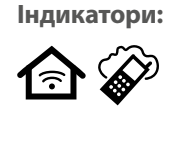

∎§∎

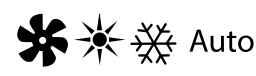

хмарний сервер за допомогою інтернет-з'єднання відповідно. Поточний режим роботи установки. Тільки вентиляція (керування температурою не відбувається, лише рекуперація тепла), вентиляція + нагрівання (установка нагріває повітря за допомогою нагрівача або вулиці),

Поточний тип підключення до установки. Домашнє підключення або через

вентиляція + охолодження (установка лише охолоджує повітря за допомогою охолоджувача або вулиці), авто (установка самостійно приймає рішення, гріти або охолоджувати повітря) відповідно.

Індикатор заміни фільтра.

Червоним кольором відображається індикатор аварії, оранжевим кольором – індикатор попередження.

Індикатор продування електричного нагрівача (попереднє нагрівання або догрівання) перед вимкненням установки.

Boost Індикатор роботи **Boost** режиму.

Індикатор роботи режиму **Камін.**

#### **Показники з датчиків**

припливному каналі, витяжному каналі, приміщенні відповідно). Поточне значення датчика вологості, CO<sub>2</sub>, PM2.5, VOC відповідно.

Якщо конкретний датчик підключений до плати керування (далі – основний датчик), то він буде відображатися, а якщо основний датчик відсутній, то буде відображатися інформація з датчика в пульті, якщо він є. Індикатор може бути трьох кольорів: сірий – датчик відсутній; синій – датчик у нормальному стані; червоний – датчик перевищує задане значення.

Поточна температура обраного датчика, за яким відбувається керування температурою повітря (у

#### **Кнопки керування**

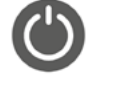

Увімкнення установки/Standby.

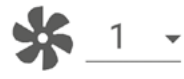

Вибір попередньо встановленої швидкості.

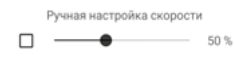

Плавне налаштування швидкості. Для активування смуги прокручування встановіть позначку поруч iз нею.

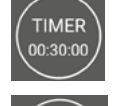

Активація таймера. Налаштування таймера відбувається в **Меню ( )- Базові налаштування - Таймери.**

Активація режиму тижневого розкладу. Налаштування цього режиму відбувається у **Меню ( ) - Базові налаштування - Розклад.**

<span id="page-11-0"></span>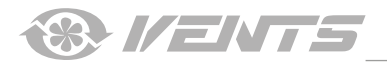

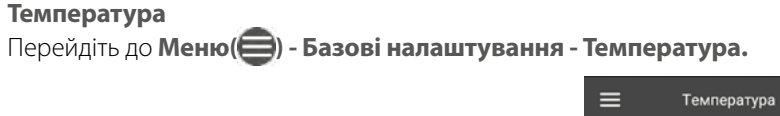

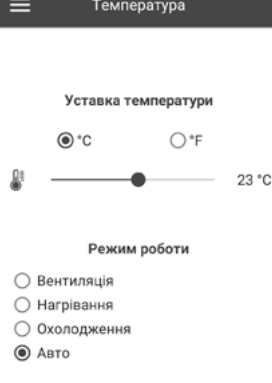

#### **Встановлене значення температури**

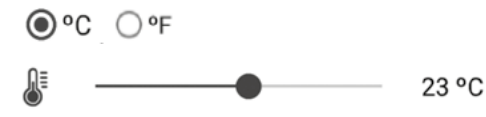

вибір одиниці вимірювання температури для відображення.

налаштування температури для звичайного режиму (коли вимкнені таймер та режим тижневого розкладу).

**Режим роботи** – вибір режиму роботи, який буде діяти на звичайний режим, таймер та режим тижневого розкладу.

- **Вентиляція** керування температурою не відбувається, лише рекуперація тепла.
- **Нагрівання** установка лише нагріває повітря за допомогою нагрівача або вулиці.
- **Охолодження** установка лише охолоджує повітря за допомогою охолоджувача або вулиці.
- **Авто** установка самостійно приймає рішення, гріти або охолоджувати повітря.

В установках, не обладнаних нагрівачем, охолоджувачем, байпасом або роторним рекуператором, керування температурою недоступно.

**Якість повітря** Перейдіть до **Меню ( ) - Базові налаштування - Якість повітря.**

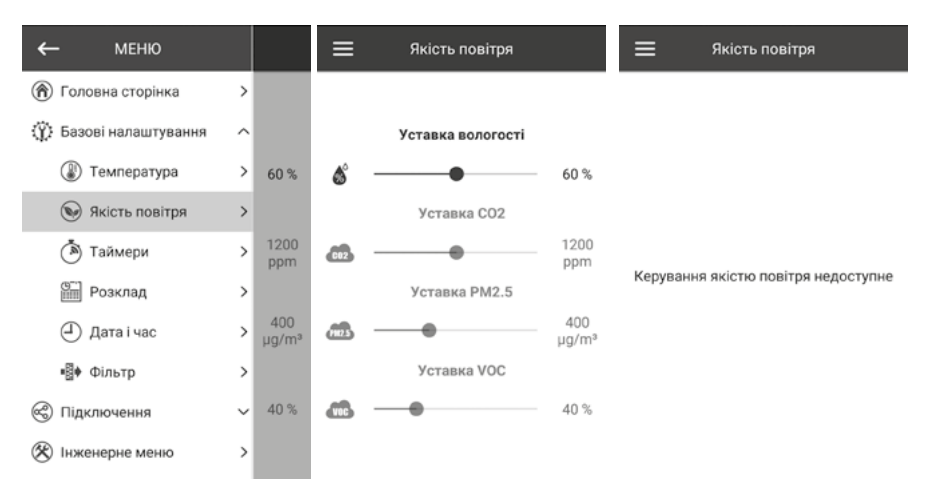

у цьому меню відбувається налаштування порогових значень вологості, CO<sub>2</sub>, PM2.5, VOC. У разі перевищення цих значень установка за допомогою ПІД-регулятора буде плавно підвищувати оберти вентиляторів. Оберти вентиляторів не перевищуватимуть задане значення витрати для III швидкості. У міру зниження показників датчиків до встановлених установка буде плавно знижувати оберти вентиляторів до тих, які були до підвищення.

Неактивовані датчики будуть наполовину прозорого кольору та їх налаштування недоступне.

Для активації датчиків перейдіть до **Меню ( ) - Інженерне меню - Датчики** (див. розділ «Інженерне меню»). Якщо усі датчики деактивовані, то замість елементів керування буде напис **Керування якістю повітря недоступно**.

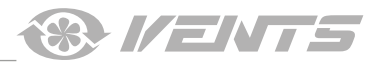

# <span id="page-12-0"></span>**Таймери Перейдіть до Меню ( ) - Базові налаштування - Таймери.**

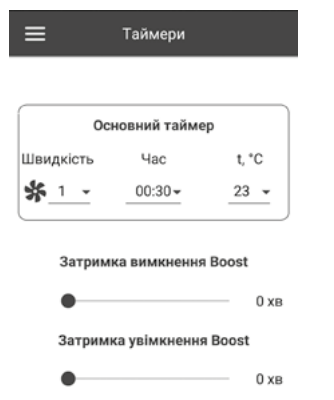

**Основний таймер:** налаштування для режиму таймера. Під час активації таймера в меню **Головна сторінка** установка тимчасово перейде на такі налаштування:

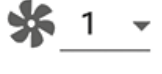

вибір попередньо встановленої швидкості 1,2,3 ..., standby.

 $00:30*$ налаштування часу таймера.

> вибір температури керування. Доступно +15 °С ...+30 °С, off. Якщо обрано off, то керування температурою не буде відбуватися під час роботи таймера.

> > зникнення сигналу на дискретному вході (вимикач Boost), на платі керування.

**Затримка вимкнення Boost:** Затримка вимкнення Boost: визначення часу затримки вимкнення режиму Boost після

23

**Затримка увімкнення Boost:** Затримка увімкнення Boost: визначення часу затримки увімкнення режиму Boost після подавання сигналу на дискретний вхід (вимикач Boost).

Для активації дискретного входу (вимикач Boost) перейдіть до **Меню ( ) - Інженерне меню - Датчики**.

### **Розклад Перейдіть до Меню ( ) - Базові налаштування - Розклад.**

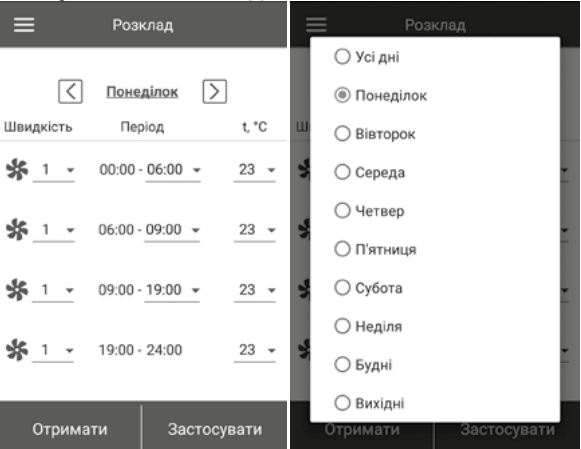

Для налаштування тижневого розкладу доступні чотири проміжки часу на кожен день. Налаштування можна проводити окремо на кожен день або одразу на весь тиждень, будні, вихідні. Під час активації режиму тижневого розкладу в меню **Головна сторінка**  установка буде працювати за розкладом відповідно до наступних параметрів:

$$
\frac{4}{2}
$$

вибір попередньо встановленої швидкості 1, 2, 3 ..., standby.

 $00:00 - 06:00$  -

налаштування часу для конкретного проміжку часу.

$$
23 - \sqrt{ }
$$

вибір температури керування. Доступно +15 °С ...+30 °С, off. Якщо обрано off, то керування температурою не буде відбуватися в конкретний проміжок часу.

Для коректної роботи режиму **тижневого розкладу** переконайтеся, що правильно встановлені дата і час.

<span id="page-13-0"></span>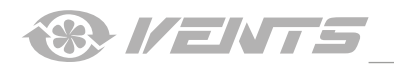

**Дата і час** Перейдіть до **Меню ( ) - Базові налаштування - Дата і час.**

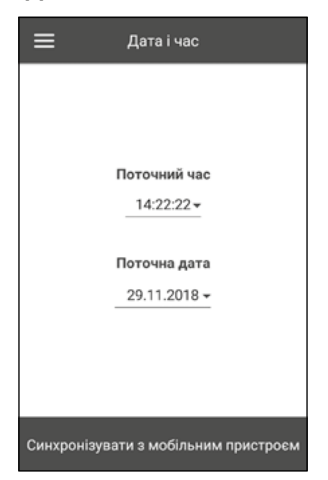

У цьому меню відображаються поточні час і дата, а також відбувається їх налаштування. Формат відображення часу: **гг:хх:сс.** Формат відображення дати: **дд:мм:рррр.**

**Фільтр**

Перейдіть до **Меню ( ) - Базові налаштування - Фільтр.**

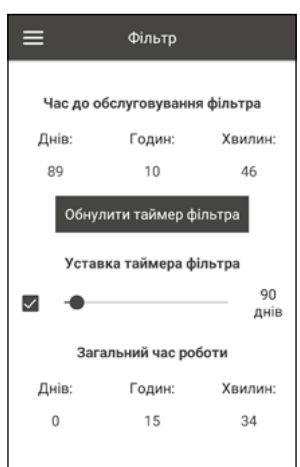

**Уставка таймера** фільтра: після закінчення встановленого часу (70-365 днів) з'явиться індикатор заміни фільтра і в меню аварії відобразиться відповідна інформація про необхідність заміни фільтра. Для відключення таймера зніміть позначку поруч зі смужкою прокручування налаштування уставки таймера фільтра. Якщо установка обладнана пресостатами забруднення фільтрів, то після відімкнення таймера контроль забрудненості фільтрів буде здійснюватися лише пресостатами.

**Загальний час роботи:** відображає час напрацювання установки, який неможливо обнулити.

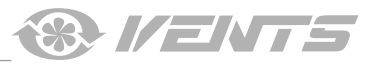

## **ПІДКЛЮЧЕННЯ**

<span id="page-14-0"></span>**Налаштування RS-485**  Перейдіть до **Меню ( ) - Підключення - Налаштування RS-485.**

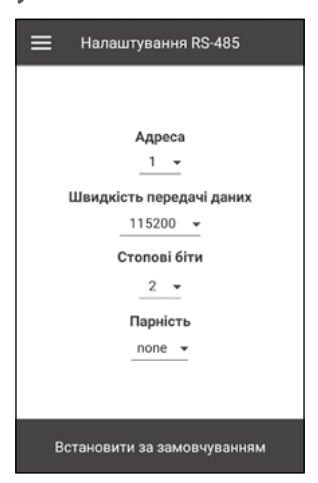

Налаштування за замовчуванням:

- **Адреса контролера:** 1.
- **Швидкість передавання даних RS-485:** 115200 baud.
- **Стопові біти RS-485:** 2.

# **Парність RS-485:** none.

**Примітка:** на шину RS-485 можна підключити до 16 установок (керованих пристроїв) та до 16 пультів (керівних пристроїв). Нумерація у керованих та керівних пристроїв окрема. Деякі пульти керування можуть працювати лише з параметрами за замовчуванням RS-485 (див. паспорт на конкретний пульт). Якщо налаштувати на установці параметри RS-485 для керування нею за допомогою зовнішнього пристрою керування (наприклад, розумний дім або BMS), то деякі пульти можуть перестати працювати. **Налаштування Ethernet**

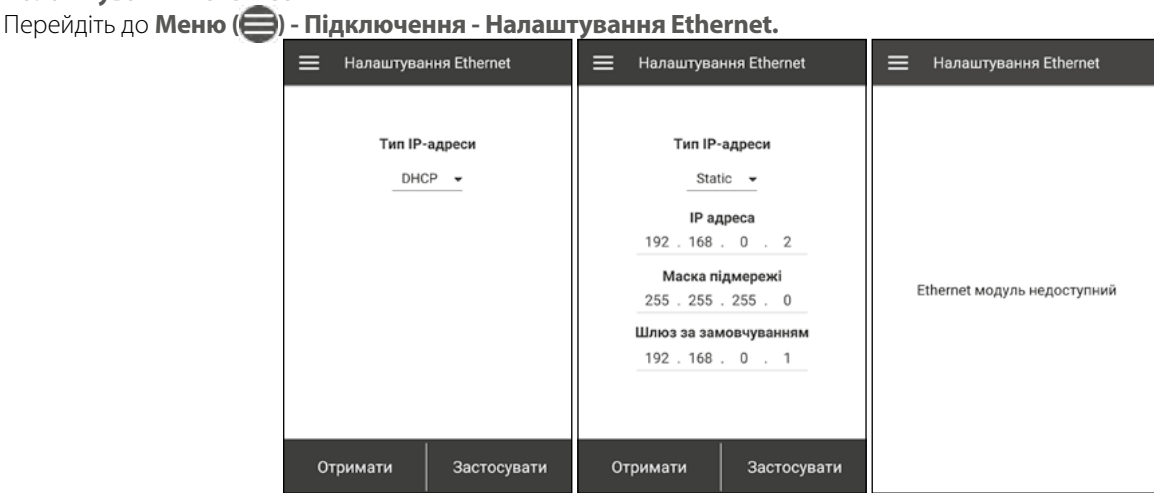

Натиснiть кнопку **Отримати** для відображення поточних налаштувань Ethernet установки.

**DHCP** – IP-адреса автоматично налаштовується під час підключення до домашнього маршрутизатора (рекомендовано).

**Static** – задати IP-адресу, маску підмережі і шлюз за замовчуванням. Ці налаштування призначені тільки для спеціалістів. Не рекомендовано самостійно обирати цей тип IP-адреси.

Потім натисніть кнопку **Застосувати.**

Якщо Ethernet модуль не передбачено в автоматиці, то з'явиться напис **Ethernet модуль недоступний.**

<span id="page-15-0"></span>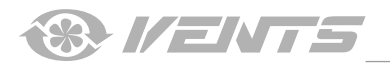

# **ІНЖЕНЕРНЕ МЕНЮ**

## **Вхід до інженерного меню**

Перейдіть до **Меню** ( ) - **Інженерне меню.** 

Введiть інженерний пароль. Пароль за замовчуванням: 1111.

Для зміни інженерного паролю перейдіть до **Меню ( ) - Інженерне меню - Інженерний пароль.**

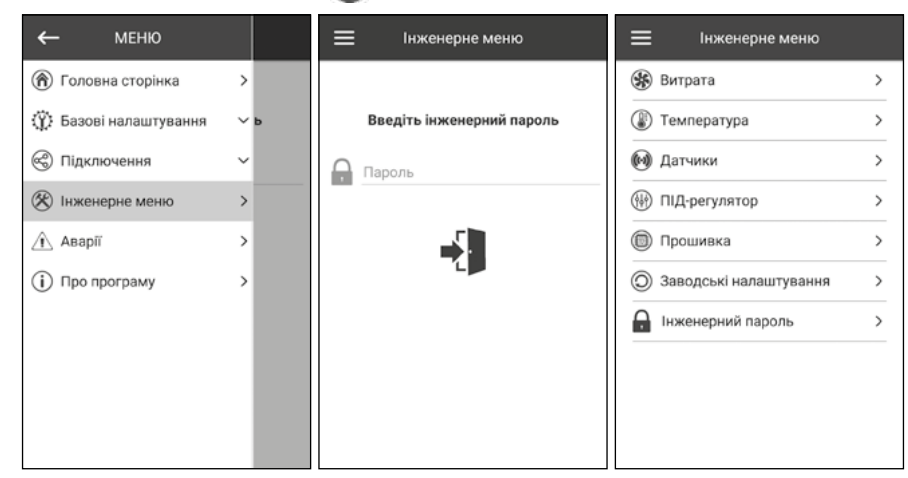

**Примітка:** інженерне меню призначене для спеціалістів. Зміни параметрів в інженерному меню можуть призвести до некоректної роботи установки.

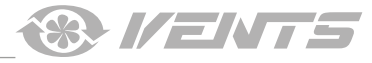

## <span id="page-16-0"></span>**Витрата**

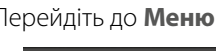

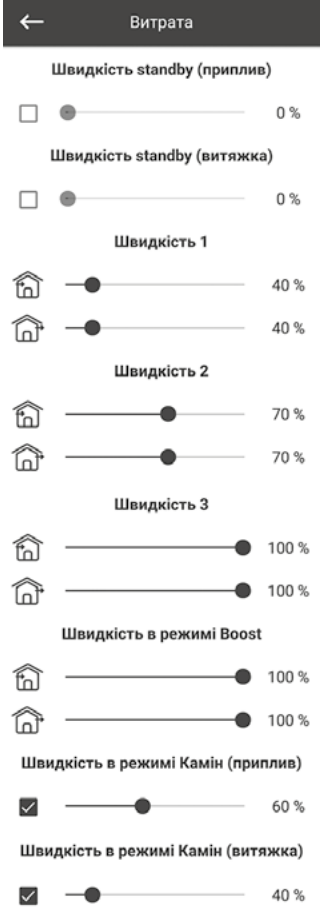

Перейдіть до **Меню ( ) - Інженерне меню - Витрата.**

У цьому меню проводиться налаштування витрати для режиму **Standby**, попередньо встановленої швидкості 1, 2, 3, налаштування режимів **Boost** та **Камін**.

Якщо у режимі **Standby** обрано витрату більше 0 %, то в цьому режимі не буде проводитися керування температурою за заданою уставкою (буде лише підтримуватися температура +15 °С, якщо є нагрівач та обрані режими **Нагрівання** або **Авто** у меню **Базові налаштування -> Температура**), а також не буде керування якістю повітря.

У разі керування установкою за допомогою зовнішнього задатчика 0-10 В або якщо установка керується за допомогою ПІ-регулятора після перевищення вологості, С02, РМ2.5 або VOC, то баланс між припливом та витяганням буде відповідати налаштованим швидкостям 1, 2, 3.

<span id="page-17-0"></span>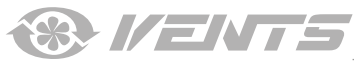

# **Температура**

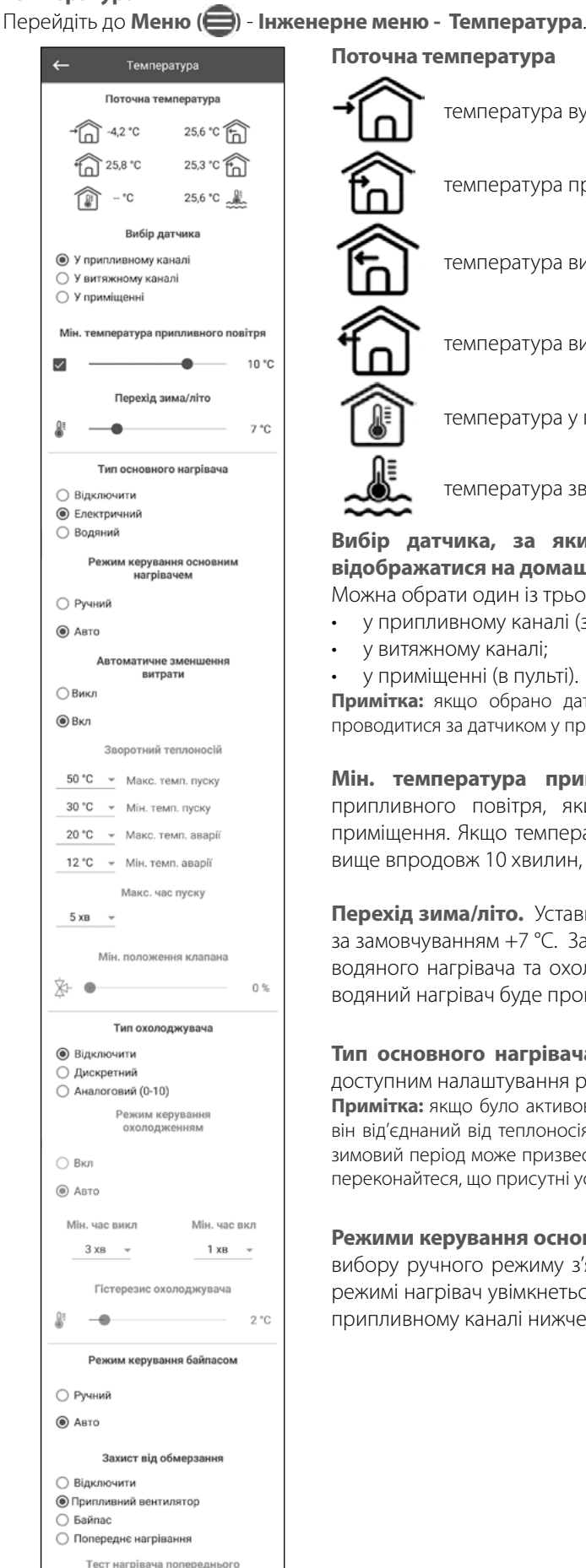

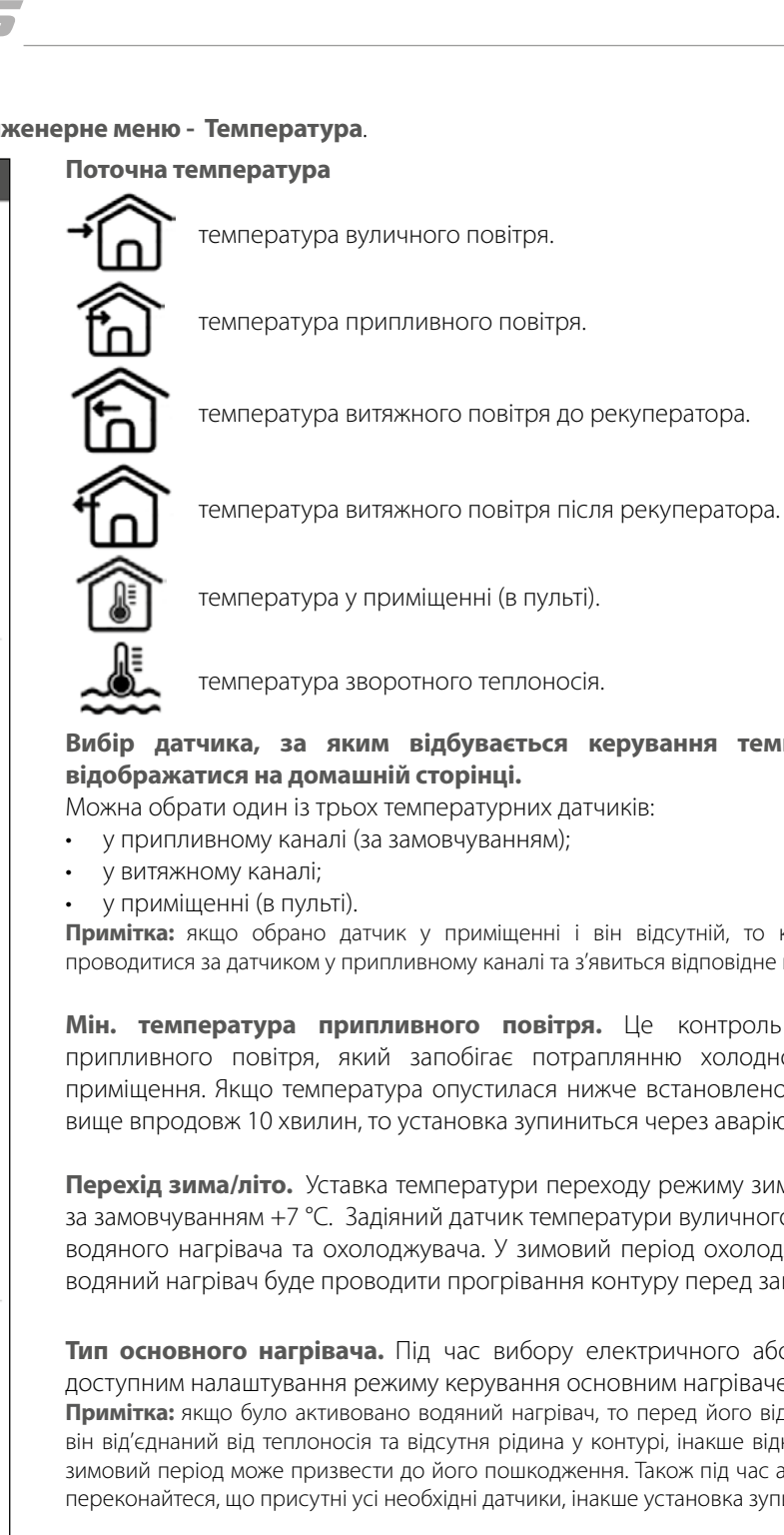

**Режими керування основним нагрівачем.** Доступні два режими: **ручний** та **авто**. Під час вибору ручного режиму з'явиться повзунок 0...100 % для керування нагрівачем. У ручному режимі нагрівач увімкнеться, лише якщо припливний вентилятор увімкнений і температура у припливному каналі нижче +45 °С.

температура зворотного теплоносія.

# **Вибір датчика, за яким відбувається керування температурою і який буде**

Можна обрати один із трьох температурних датчиків:

• у припливному каналі (за замовчуванням);

**Примітка:** якщо обрано датчик у приміщенні і він відсутній, то керування температурою буде проводитися за датчиком у припливному каналі та з'явиться відповідне попередження.

**Мін. температура припливного повітря.** Це контроль мінімальної температури припливного повітря, який запобігає потраплянню холодного вуличного повітря до приміщення. Якщо температура опустилася нижче встановленого мінімуму та не піднялася вище впродовж 10 хвилин, то установка зупиниться через аварію**.**

**Перехід зима/літо.** Уставка температури переходу режиму зима/літо – від +5 °С до +15 °С, за замовчуванням +7 °С. Задіяний датчик температури вуличного повітря, впливає на роботу водяного нагрівача та охолоджувача. У зимовий період охолоджувач не буде працювати, а водяний нагрiвач буде проводити прогрівання контуру перед запуском установки.

**Тип основного нагрівача.** Під час вибору електричного або водяного нагрівача стане доступним налаштування режиму керування основним нагрівачем.

**Примітка:** якщо було активовано водяний нагрiвач, то перед його відключенням переконайтеся, що він від'єднаний від теплоносія та відсутня рідина у контурі, інакше відключення водяного нагрівача у зимовий період може призвести до його пошкодження. Також під час активації будь-якого з нагрівачів переконайтеся, що присутні усі необхідні датчики, інакше установка зупиниться через аварію.

 $\Box$ 

нагрівання  $\rightarrow$ 

50%

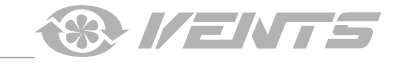

#### <span id="page-18-0"></span>**Автоматичне зниження витрати.**

Якщо основний нагрівач не справляється і температура у точковому каналі нижче встановленої користувачем кімнатної температури, то відбудеться автоматичне зниження витрати для досягнення встановленої температури.

**Мін. положення клапана** — встановлення мінімального положення клапана (0-100 %) водяного нагрівача взимку.

**Макс. час пуску** — встановлення часу (2-30 хв.), впродовж якого визначається аварія недогрівання зворотного теплоносія до температури пуску ПВУ взимку.

**Макс. темп. пуску** — кінцеве значення температури зворотного теплоносія, необхідне для запуску ПВУ взимку за вуличної температури <= -30 °C.

**Мін. темп. пуску** — початкове значення температури зворотного теплоносія, необхідне для запуску ПВУ взимку за вуличної температури  $>$  = +10 °С.

**Макс. темп. аварії** — кінцеве значення мінімальної температури зворотного теплоносія, за якої ПВУ зупиняється за аварією обмерзання взимку за вуличної температури <= -30 °C.

**Мін. темп. аварії** — початкове значення мінімальної температури зворотного теплоносія, за якої ПВУ зупиняється за аварією обмерзання взимку за вуличної температури > = +10 °C.

Діапазон налаштування температури пуску: +30 °C ... + 60 °C.

Діапазон налаштування температури аварії: +10 °C ... + 30 °C.

Температурні уставки для зворотного теплоносія автоматично розраховуються за вуличної температури -30 °C ... + 10 °C.

**Темп. Standby** = темп. аварії +5 °C — температура зворотного теплоносія взимку у режимі очікування.

Під час роботи ПВУ взимку ця уставка призначена для запобігання зниженню температури зворотного теплоносія до температури аварії за низької уставки температури у припливному каналі або коли заборонена робота нагрівача.

#### **Темп. зворотного теплоносія**

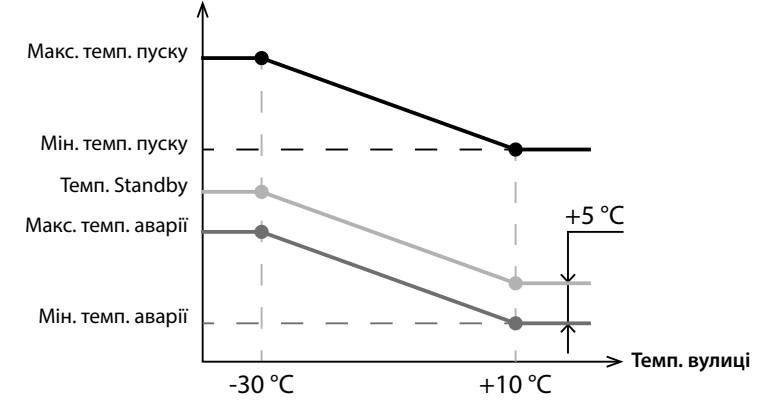

<span id="page-19-0"></span>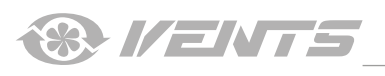

**Тип охолоджувача.** Вибір логіки керування охолоджувачем. Якщо обрано дискретний тип, то керування буде проводитися за допомогою реле. Якщо обрано аналоговий тип, то керування буде проводитися за допомогою сигналу 0-10 В та реле на дозвіл роботи. Під час вибору дискретного або аналогового типу стане доступним **налаштування режиму керування охолоджувачем, налаштування мін. часу увімк./вимк. охолоджувача.**

#### **Режими керування охолоджувачем.**

Доступні два режими: **ручний (увімк.)** та **авто**. Якщо обрано дискретний тип керування, то доступне увімкнення охолоджувача у ручному режимі або авто. Якщо обрано аналоговий тип керування, то у разі вибору ручного режиму з'явиться повзунок 0...100 % для керування охолоджувачем.

**Мін. час увімк.** Мінімальний час роботи охолоджувача перед його вимкненням.

**Мін. час вимк.** Мінімальний час простоювання охолоджувача перед його повторним увімкненням.

#### **Гістерезис охолоджувача.**

Доступний для охолоджувача із дискретним типом керування.

#### **Режим керування байпасом/роторним рекуператором.**

Залежно від конфігурації установки буде відображатися режим керування байпасом або роторним рекуператором. У разі дискретної конфігурації байпаса/роторного рекуператора будуть доступні такі режими: **закрити/запустити**, **відкрити/ зупинити, авто**. У разі аналогової конфігурації байпаса/роторного рекуператора будуть доступні такі режими: ручний та авто. Під час активування ручного режиму з'явиться повзунок **0...100 %** для керування байпасом/роторним рекуператором. 0 % відповідає повністю закритому байпасу або максимальним обертам роторного рекуператора.

#### **ЗАХИСТ ВІД ОБМЕРЗАННЯ**

Дозвіл на роботу захисту активується, якщо вулична температура опустилася нижче -3 °С і припливний та витяжний вентилятори увімкнені. Дозвіл деактивується, якщо вулична температура піднялася вище -1 °С або якщо вимкнений припливний або витяжний вентилятор.

#### **Вибір типу захисту рекуператора від обмерзання:**

#### **Припливний вентилятор**

Захист рекуператора від обмерзання за допомогою припливного вентилятора передбачає періодичне зупинення вентилятора у разі зниження температури витяжного повітря після рекуператора нижче +3 °C.

У разі підвищення температури вище +7 °C вентилятор знову запуститься.

#### **Байпас**

Байпас підтримує температуру +5 °С у витяжному каналі після рекуператора.

Якщо байпас відкрився на 100 % і цього недостатньо, то будуть плавно підвищуватися оберти витяжного вентилятора, потім знижуватися оберти припливного вентилятора для досягнення температури +5 °С у витяжному каналі після рекуператора. Примітка: захист буде працювати, лише якщо активований основний нагрівач, байпас розташований з боку вулиці або активовано

#### режим **Нагрівання** або **Авто**.

В іншому разі буде автоматично активовано захист за допомогою періодичного зупинення припливного вентилятора.

#### **Попереднє нагрівання**

Захист за допомогою електронагрівача попереднього нагрівання: якщо дозвіл на роботу захисту активовано, нагрівач попереднього нагрівання буде підтримувати температуру +5 °С у витяжному каналі після рекуператора.

Якщо нагрівач не справляється із захистом, то будуть плавно знижуватися оберти припливного та витяжного вентиляторів одночасно для досягнення температури +5 °С у витяжному каналі після рекуператора.

Примітка: якщо попереднє нагрівання за допомогою електронагрівача обрано як захист від обмерзання, переконайтеся, що нагрівач підключений до установки, інакше установка зупиниться за аварією.

#### **Відключити**

Примітка: у разі відключення захисту ви йдете на ризик! Відповідне попередження буде відображено на екрані.

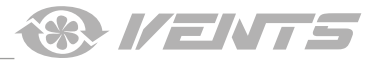

## <span id="page-20-0"></span>**Датчики**

Перейдіть до **Меню (•) - Інженерне меню - Датчики.** 

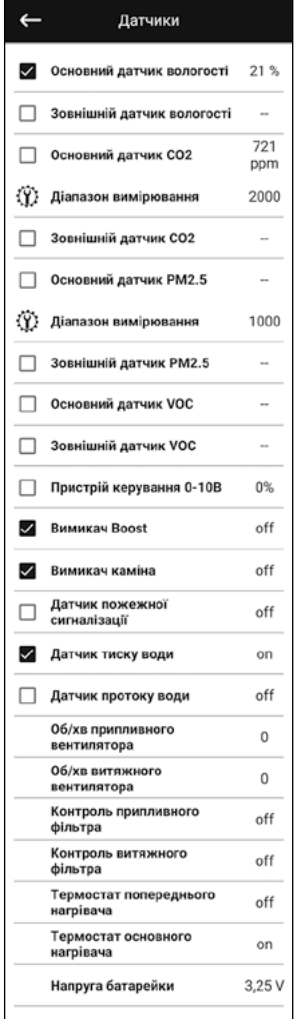

**Основний датчик** – це дротовий датчик, який підключено до плати керування. **Зовнішній датчик** – це виносний датчик, який може знаходитися у пульті керування або у спеціальному пристрої, який підключається паралельно з пультом керування.

**Примітка:** необхідно також активувати роботу датчика у самому пульті (див. посібник до конкретного пульта керування). Якщо використовуються декілька пультів керування з датчиком, то необхідно активувати датчик тільки на одному пульті, інакше будуть відображатися некоректні значення з датчика.

Під час активування відповідного основного датчика або датчика у пульті установка почне реагувати на нього. Якщо активувати датчик, а він відсутній, то буде відображено відповідне попередження у меню **Аварії**.

 $\dddot{W}$  – налаштування діапазону вимірювання датчика С02 або РМ2.5. Це налаштування показує, якому граничному значенню датчика буде відповідати 10 В на аналоговому вході.

**Вимикач Boost.** Якщо активувати цей вхід, то під час подавання сигналу на цьому вході (on) увімкнеться режим Boost.

**Вимикач каміну.** Якщо активувати цей вхід, то під час подавання сигналу на цьому вході (**on**) увімкнеться режим **Камін.**

Примітка: режим **Камін** не буде працювати, якщо установка сконфігурована на захист рекуператора від обмерзання за допомогою припливного вентилятора або за допомогою байпаса i водночас заборонена робота нагрівача.

**Пристрій керування 0-10 В.** Під час активації цього входу установка перестане реагувати на попередньо встановлені швидкості 1,2,3..., а буде керуватися за допомогою зовнішнього потенціометра, який підключений до плати керування. Для керування установка повинна бути не в режимі **Standby**.

**Датчик пожежної сигналізації.** Під час активування цього входу переконайтеся, що пожежний датчик підключений. За відсутності сигналу на цьому вході (**off**) установка зупиниться через аварію.

**Датчик тиску води**. Під час активування цього датчика установка буде контролювати наявність тиску води теплоносія. За відсутності сигналу на цьому вході (**off**) установка зупиниться через аварію, якщо був активований водяний нагрiвач.

**Датчик протоку води.** Під час активування цього датчика установка буде контролювати наявність протоку води теплоносія. За відсутності сигналу на цьому вході (**off**) установка зупиниться через аварію, якщо був активований водяний нагрiвач.

Залежно від конфігурації установки будуть відображатися **об/хв припливного/витяжного вентилятора або контроль припливного/витяжного вентилятора** (**off** – вентилятор не обертається, **on** – вентилятор обертається).

**Контроль припливного/витяжного фільтра. Off** – фільтр не засмічений, on – фільтр необхідно замінити.

**Термостат попереднього нагрівання/основного нагрівача.** За відсутності сигналу на цих входах (**off**) установка зупиниться через аварію, якщо був активований відповідний нагрiвач.

**Напруга батарейки.** За рівня напруги батарейки нижче 2 В необхідно її замінити.

<span id="page-21-0"></span>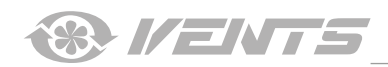

# **ПІД-регулятор**

# Перейдіть до **Меню ( ) - Інженерне меню - ПІ-регулятор.**

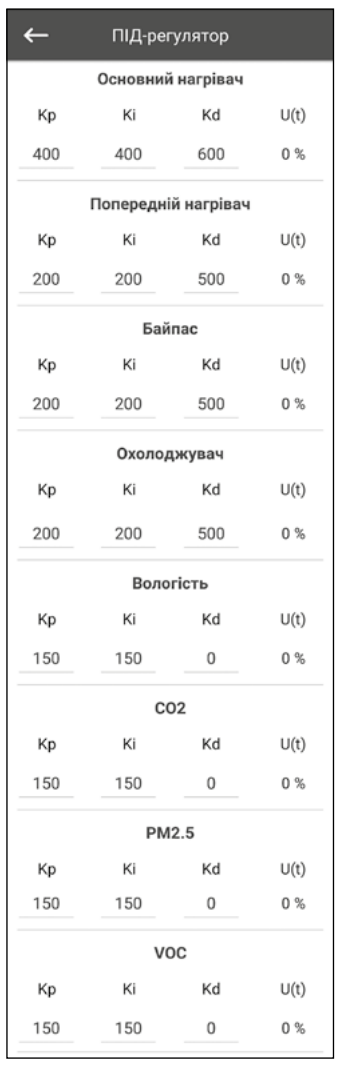

У цьому меню відбуваються налаштування **ПІ-регулятора**. Від коефіцієнтів **Кр**, **Ki** та **Kd**  залежить швидкість зміни керівного сигналу під час взаємодії зовнішніх факторів. У разі збільшення значення коефіцієнтів швидкість зміни керівного сигналу збільшиться, а у разі зменшення значення коефіцієнтів швидкість зміни керівного сигналу зменшиться.

**U(t)** – відображає вихід ПІ-регулятора 0-100 %.

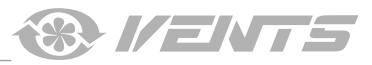

# <span id="page-22-0"></span>**Прошивка**

Перейдіть до **Меню ( ) – Інженерне меню – Прошивка.**

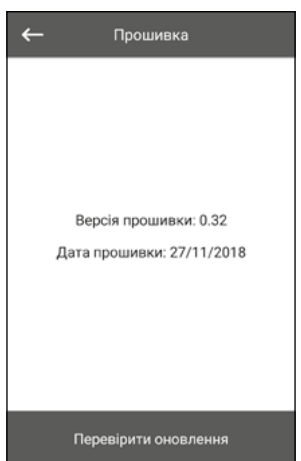

У цьому меню відображаються поточна версія та дата прошивки.

Для перевірки оновлення прошивки необхідно підключити установку до маршрутизатора з виходом в інтернет. Після цього натисніть кнопку **Перевірити оновлення**. Якщо у вас остання версія прошивки, то з'явиться відповідне повідомлення. Якщо доступна новіша версія, то на екрані відобразиться нова версія прошивки та повна інформація про те, що змінилося або додалося у новій версії, і стане доступною кнопка **Оновити прошивку**. Після натискання кнопки **Оновити прошивку** почнеться процес оновлення прошивки. Під час процесу прошивки не вимикайте живлення установки, а також не закривайте мобільний додаток і не обирайте нове підключення. Після завершення процесу прошивки відобразиться відповідне повідомлення і тимчасово зникне зв'язок із пристроєм.

#### **Заводські налаштування.**

Перейдіть до **Меню ( ) – Інженерне меню - Заводські налаштування.**

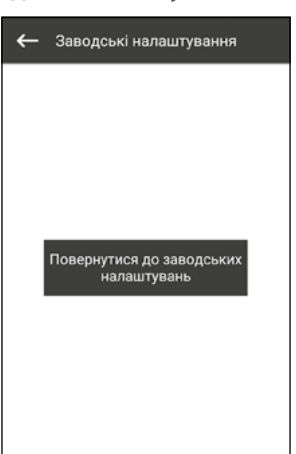

У цьому меню можна провести скидання всіх налаштувань до заводських. Після скидання, можливо, буде втрачено зв'язок із пристроєм, це пов'язано з налаштуваннями Wi-Fi, RS-485, Ethernet. За необхідності потрібно буде заново налаштувати Wi-Fi, RS-485, Ethernet.

<span id="page-23-0"></span>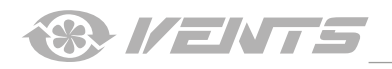

**Інженерний пароль** Перейдіть до **Меню ( ) – Інженерне меню - Інженерний пароль.**

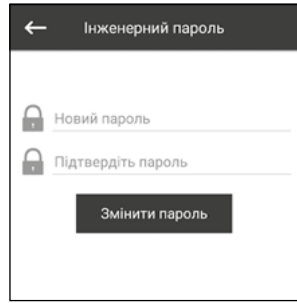

У цьому меню проводиться зміна інженерного пароля.

#### **Аварії**

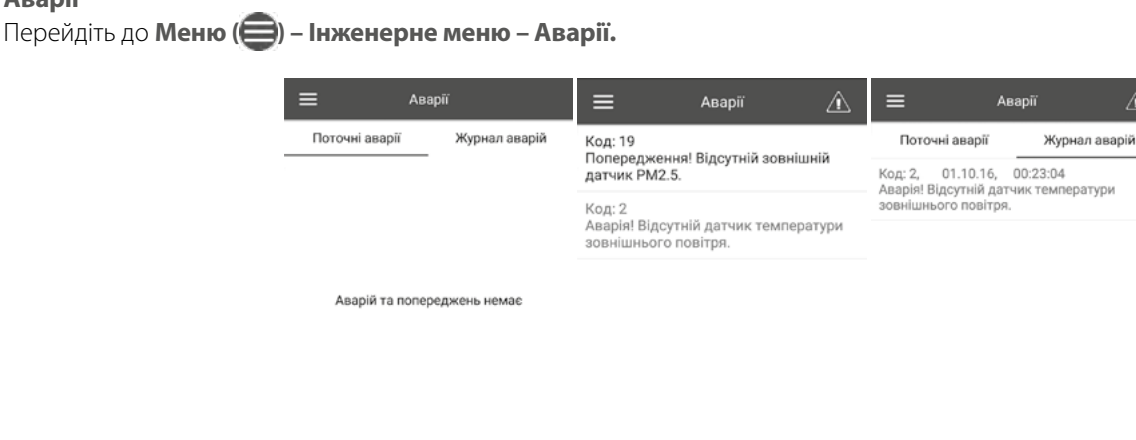

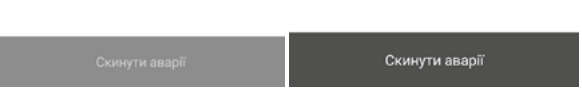

У меню **Аварії** відображається список аварій та попереджень.

Записи аварій виділені червоним кольором, записи попереджень виділені чорним кольором.

#### **Аварія**

Відбулася серйозна помилка у роботі.

Установка примусово вимикається.

Аварію необхідно скинути вручну за допомогою кнопки **Скинути аварії**.

#### **Попередження**

Установка примусово не вимикається.

Попередження скидаються автоматично після усунення причини.

#### **Поточні аварії**

Кожен запис у вікні поточних аварій містить код та короткий опис аварії/попередження. Формат відображення запису: **Код: №**

# **Аварія!/Попередження!**

**...**

#### **Журнал аварій**

Кожен запис журналу аварій містить код, дату, час та короткий опис аварії/попередження. Формат відображення запису: **Код: №, дд.мм.рррр, гг:хх:сс Аварія!/Попередження!** 

**...**

Коди аварій/попереджень та їх опис наведено у таблиці нижче.

 $\triangle$ 

ратури

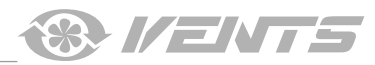

#### <span id="page-24-0"></span>**Пріоритети режимів**

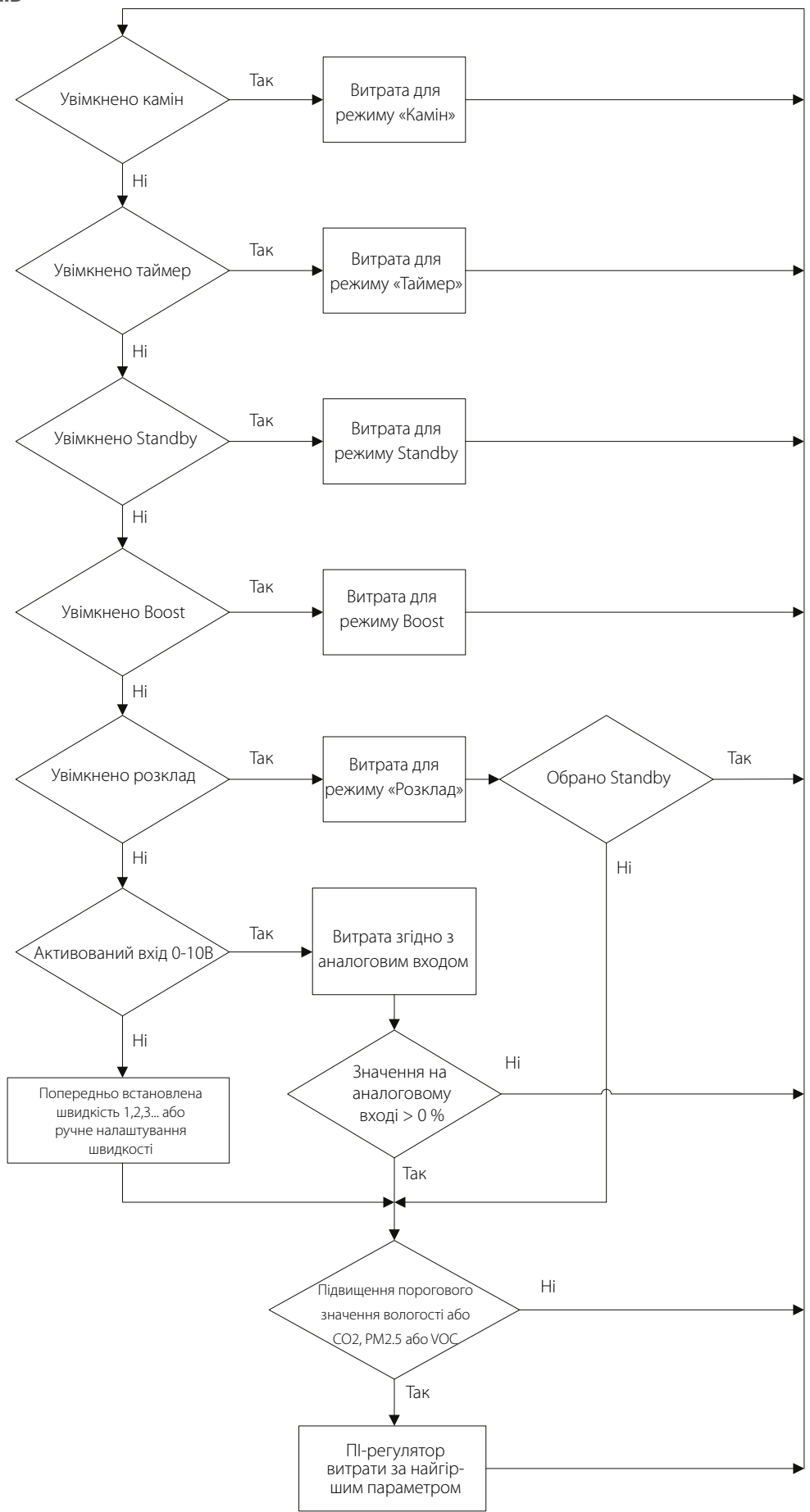

<span id="page-25-0"></span>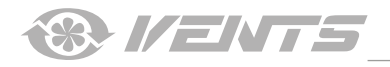

# **Коди аварій/попереджень**

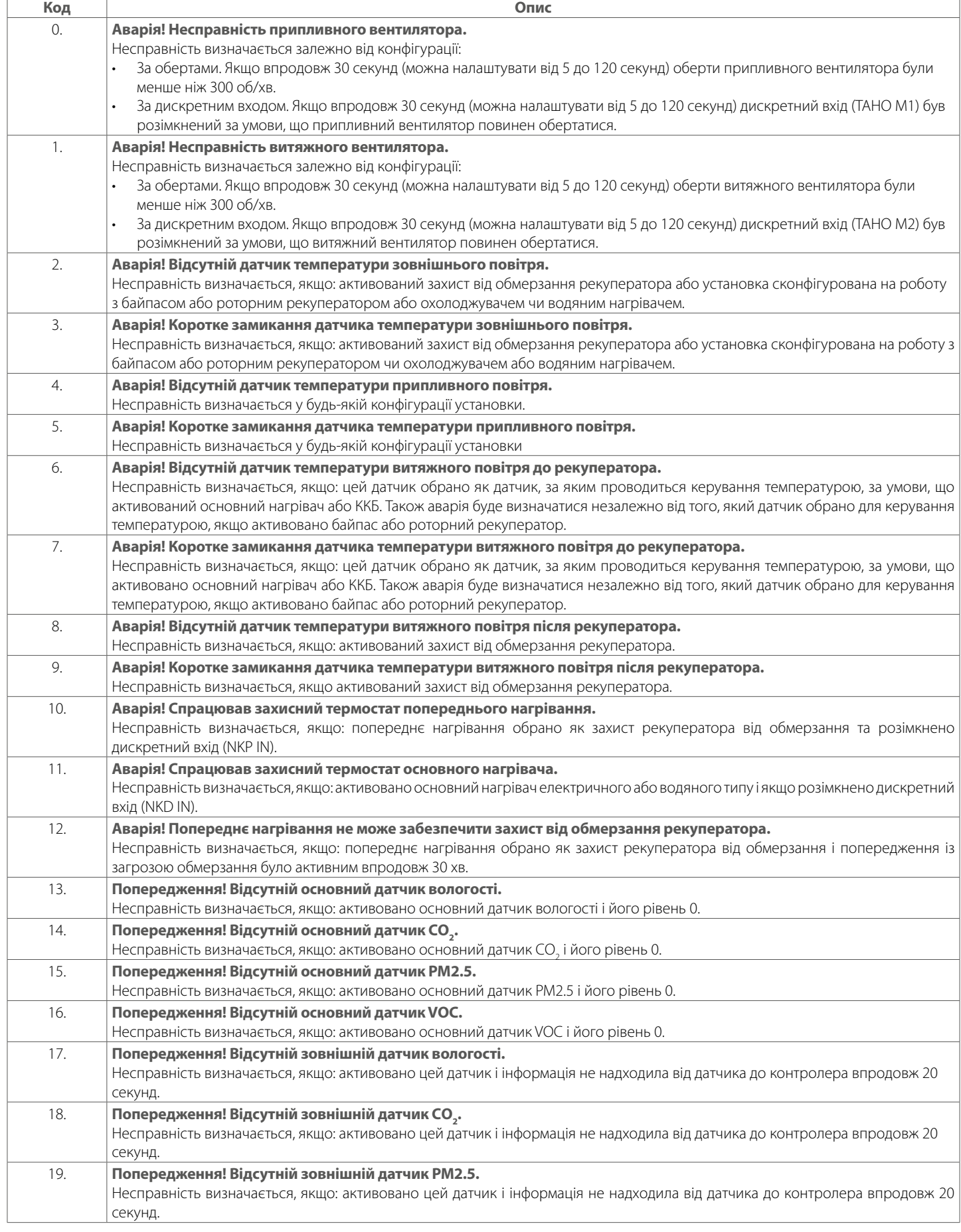

A21

 $\overline{\phantom{a}}$ 

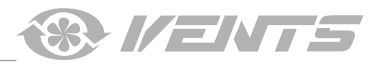

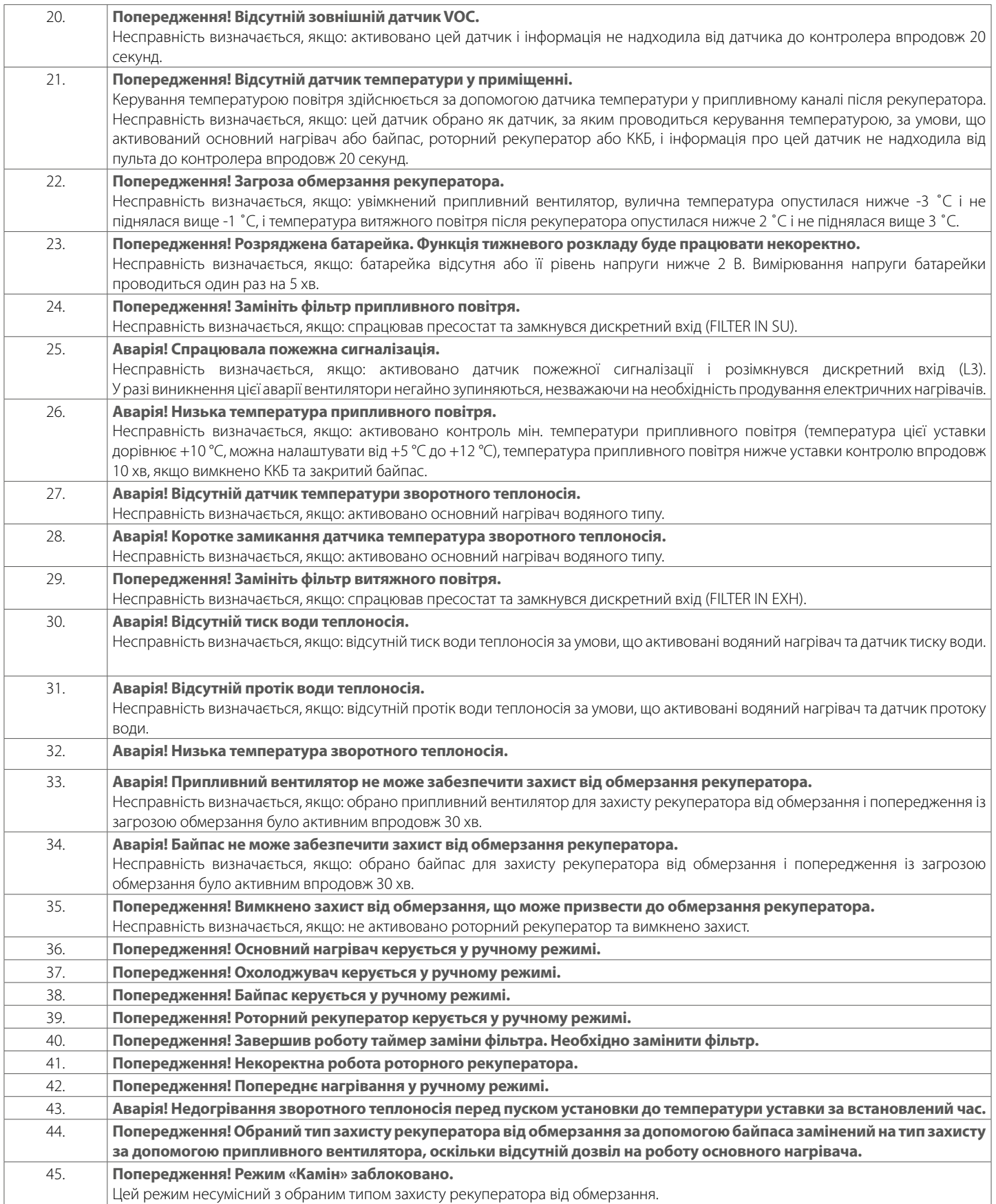

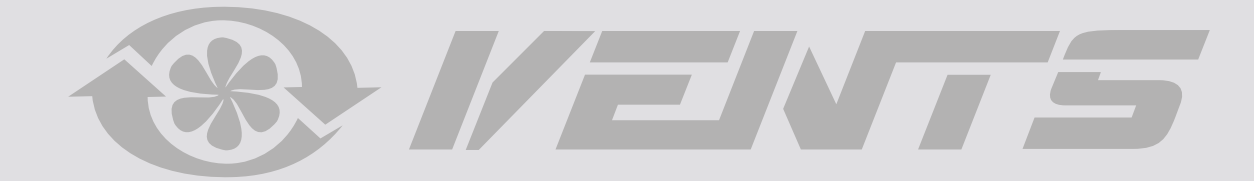

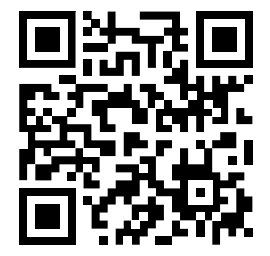

V55-8UA-03